# **L2TP/iPsec VPN 接続マニュアル – Windows 11**

「L2TP/iPsec VPN」は、社外にいる場合でも社内のネットワークに参加することが出来る接続方法です。

社外から社内のサーバーに接続する際、事前にこの「iPsec VPN」で接続する必要があります。

下記のマニュアルに沿って接続をお試しください。ご不明点などがある場合は弊社サポートまでご連絡下さい

#### 【共通事項】

Ⅰ)マニュアル内に下記記載がある場合は、その横にある赤字の接続先情報を入力するようにして下さい

### **接続先アドレス︓サポートにご確認下さい**

- Ⅱ)VPN 接続用のユーザーID / パスワードは、社内ご担当者の方から配布されたものをご利用下さい
- Ⅲ)マニュアル内に下記記載がある場合は、その横にある赤字の鍵を入力下さい

**事前共有キー︓サポートにご確認下さい**

# **1)Window 11 からの接続設定**

①画面右下ににあるウインドウズマークのスタートボタンをクリックします

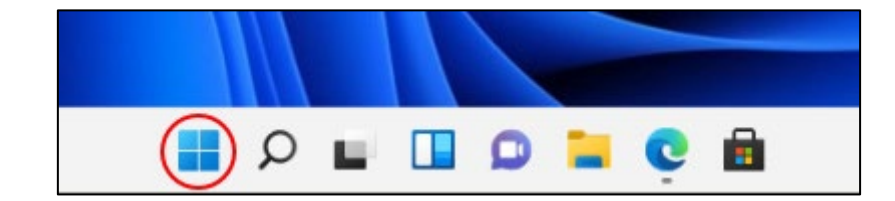

## ②「設定」をクリックします

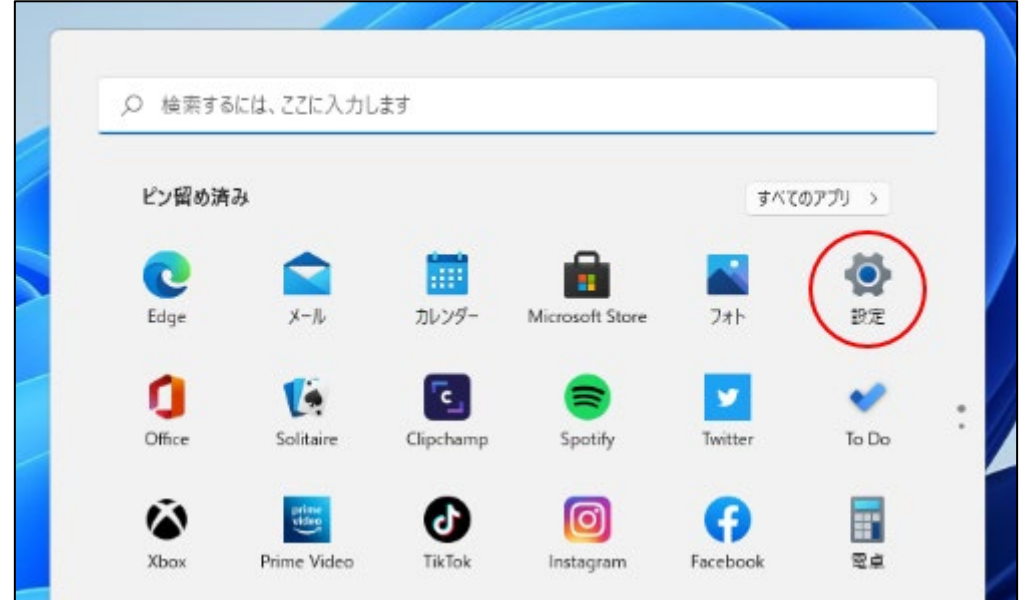

③「ネットワークとインターネット」から「VPN」をクリックします

![](_page_1_Picture_25.jpeg)

![](_page_2_Picture_99.jpeg)

⑤「VPN 接続を追加」の画面が表示されましたら、各項目を以下のとおりに入力し、保存をクリックします

![](_page_2_Picture_100.jpeg)

⑥「ネットワークとインターネット」→「ネットワークの詳細設定」→「ネットワークアダプターオプションの詳細」をクリックします

![](_page_3_Picture_4.jpeg)

![](_page_4_Picture_92.jpeg)

⑧「プロパティ」ウィンドウが表示されましたら、「セキュリティ」のタブで、以下のように設定し、「OK」をクリックします

![](_page_4_Picture_93.jpeg)

ここまでが Windows11 における L2TP/iPsec の設定方法になります。

# **2)VPN の接続/切断方法**

VPN (iPsec) の接続/切断は、画面右下ににあるウインドウズマークの「スタートボタン」→「設定」

→「ネットワークとインターネット」→「VPN」を選択して行います。

![](_page_5_Picture_61.jpeg)

作成した VPN 設定の「接続」アイコンをクリックします

![](_page_5_Picture_62.jpeg)

## ユーザ名とパスワードを入力して、「OK」をクリックします

![](_page_5_Picture_63.jpeg)

※VPN 接続用のユーザー名とパスワードを設定 時に入力している場合は、左の確認画面は 表示されず、そのまま自動で接続となります

![](_page_6_Picture_1.jpeg)

# **3)オフィスクラウドへの接続**

VPN 接続後は、社内でご利用中の接続アイコンをそのままご利用いただけます。 接続アイコンの作成方法は以下をご参照くだ

さい。

①画面右下ウィンドウズマークのスタートボタンをクリックします。

![](_page_7_Picture_4.jpeg)

②すべてのアプリをクリックします。

![](_page_7_Picture_49.jpeg)

③「すべてのアプリ」が表示されたら、下にスクロールし「Windows ツール」をクリックします。

![](_page_7_Picture_8.jpeg)

④ 「Windows ツール」というウィンドウが表示されたら、下にスクロールし「リモートデスクトップ接続」クリックします

![](_page_8_Picture_1.jpeg)

⑤「リモートデスクトップ接続」ウィンドウが表示されるので、「オプション」をクリックしてください

![](_page_8_Picture_3.jpeg)

⑥「オプション」が表示されたら、「画面」タブを選択し、下記のとおりに入力してください

![](_page_8_Picture_88.jpeg)

次に、「全般」タブに行き、下記内容を入力し、名前を付けてデスクトップに保存します

![](_page_9_Picture_55.jpeg)

⑦デスクトップにアイコンが作成されます

⑧アイコンをダブルクリックすると、サーバーに接続することができます